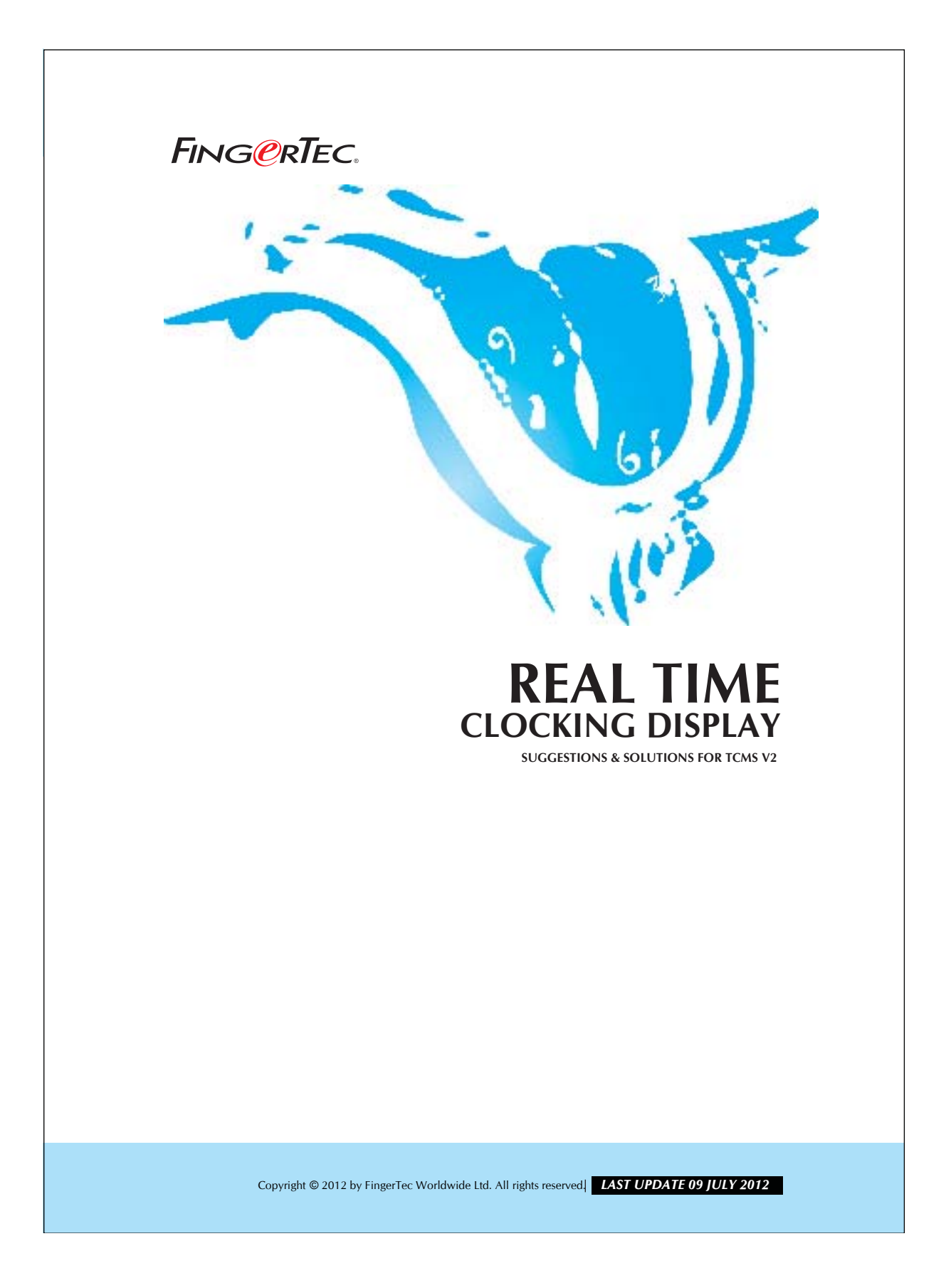

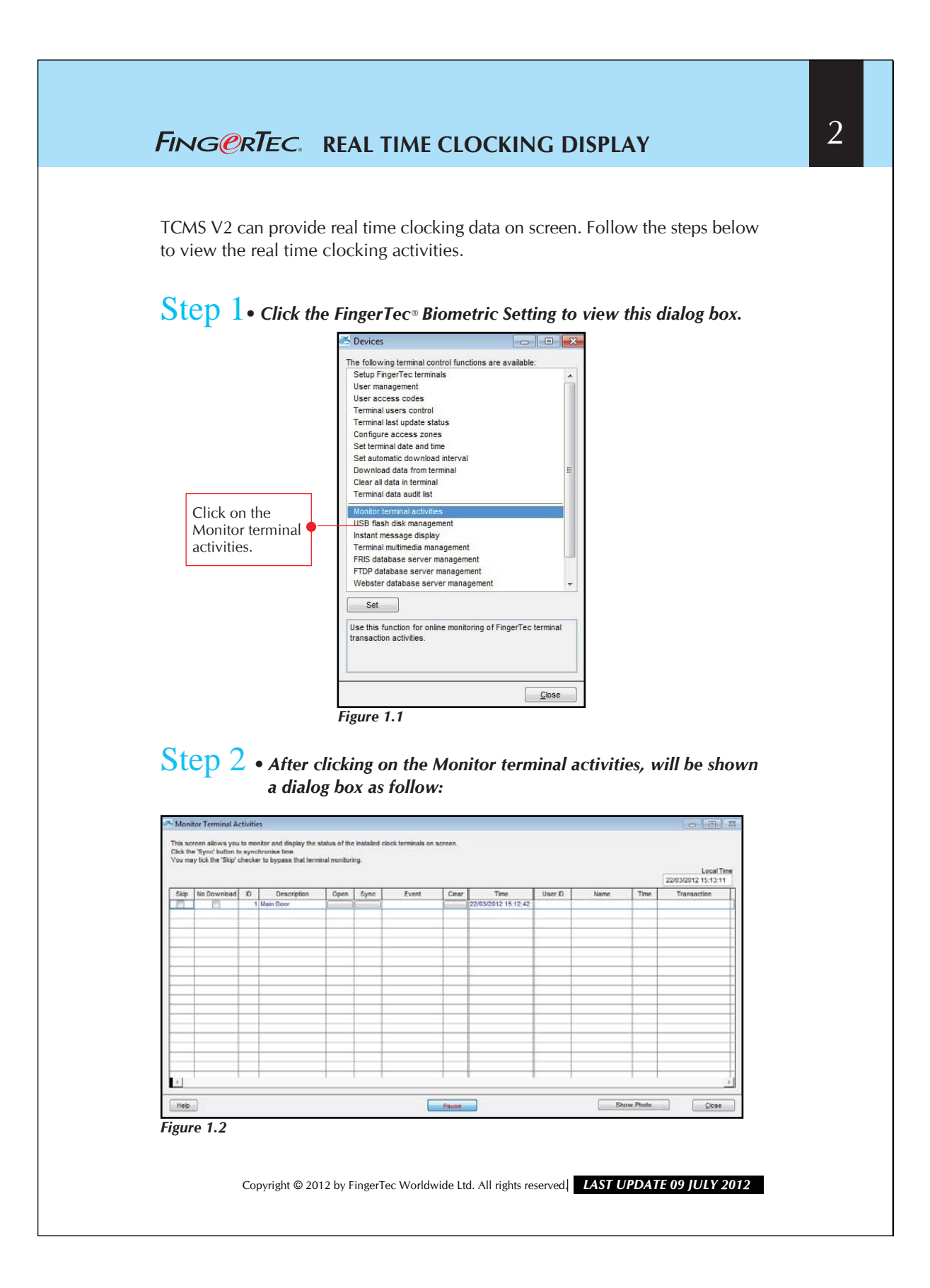

## **REAL TIME CLOCKING DISPLAY** 3 FINGCRTEC.

You can view all clock in or clock out data by clicking on the " Online" button. For the current TCMS V2.1.0, there is a scroll bar that controls the transfer speed from a reader to TCMS V2. The speed of a user ranging means stop and 10 means the fastest speed available.

## Step 3 • *Display the photo.*

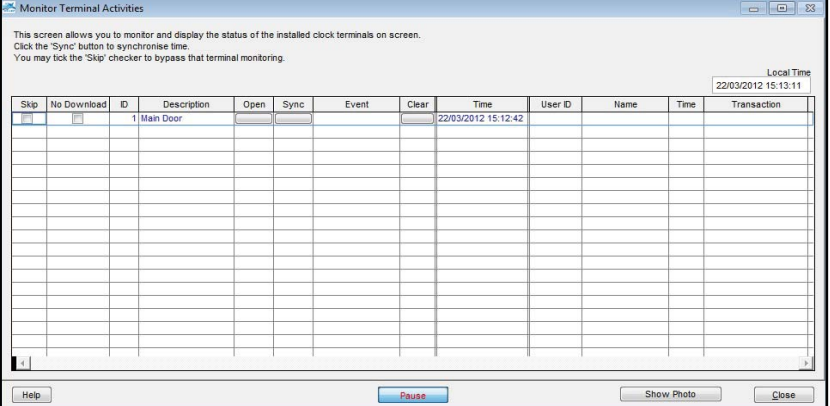

*Figure 1.3*

You may view the photo of a user who has clocked in or out. Click the "Show Photo" button and the list will change as shown below.

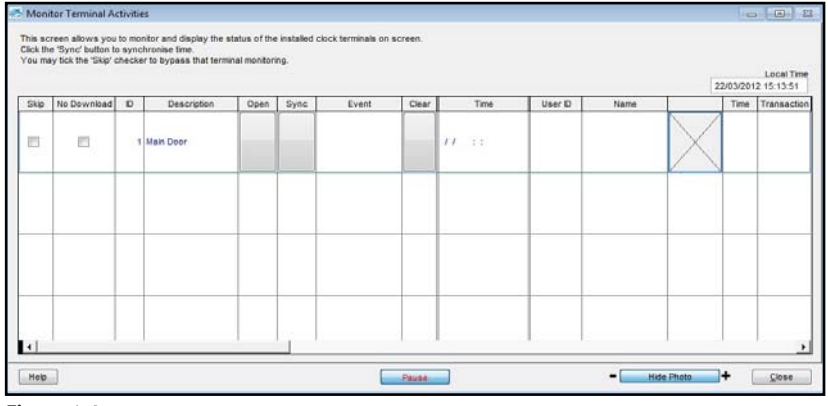

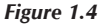

You may adjust the size of the photo by clicking on the  $" +"$  or  $" -"$  sign in the "Hide photo" button. You must make sure that you have already input the photos of the users into the database before you can view them.

Copyright © 2012 by FingerTec Worldwide Ltd. All rights reserved. *LAST UPDATE 09 JULY 2012*